# USBドライバーをインストールする方法(For Windows PC)

#### 1:本機とパソコンのUSB接続を外す。 本機とパソコンがUSB接続された状態ではドライバーソフトが正しくインストールできません。

- 2:弊社ホームページRMP-DAC1の製品ページよりUSBドライバーをダウンロードする。
- 3:下記アイコンをダブルクリックしインストールを始める。

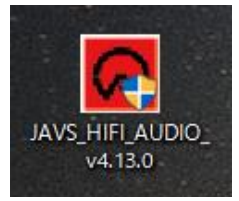

### 4:下記セットアップウィザードが表示されたら"Next>"をクリックする。

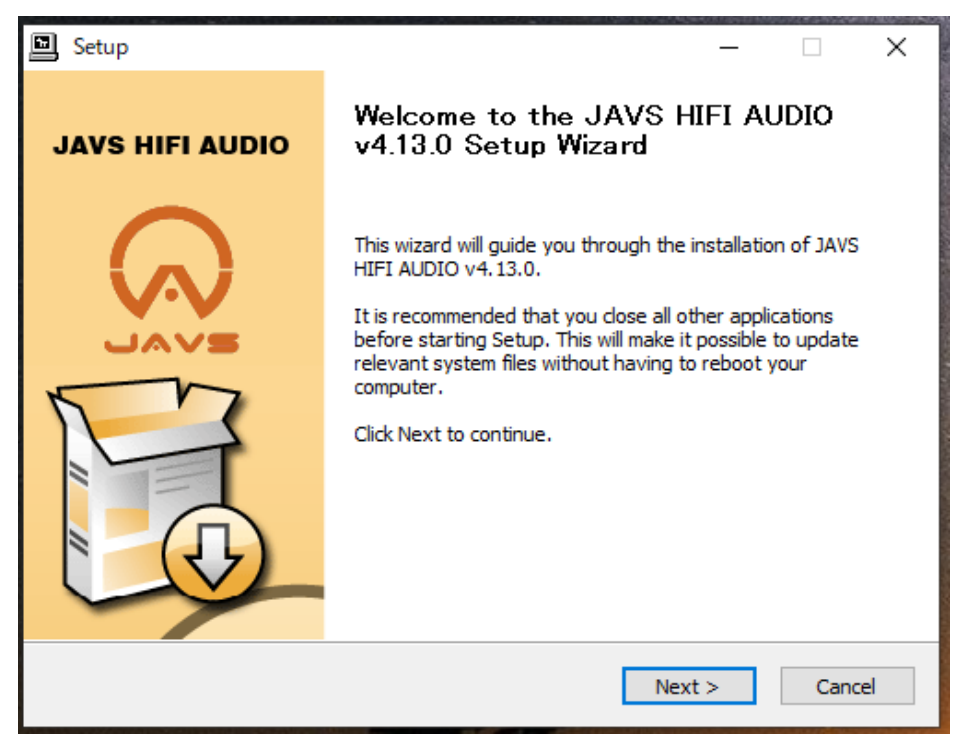

## 5:"Install"をクリックする。

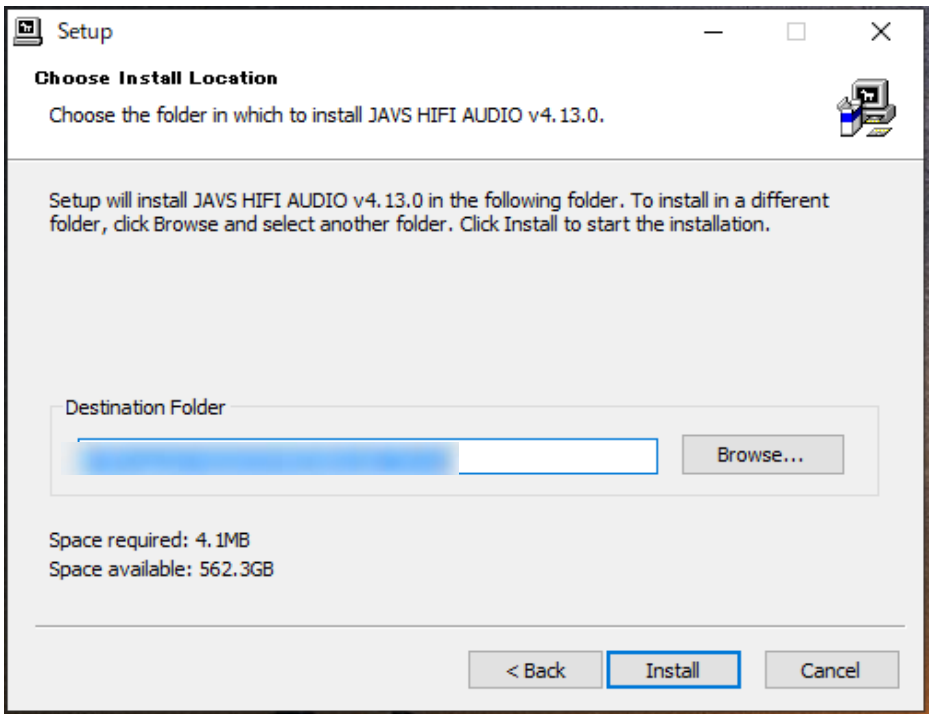

### 6:"Next>"をクリックする。

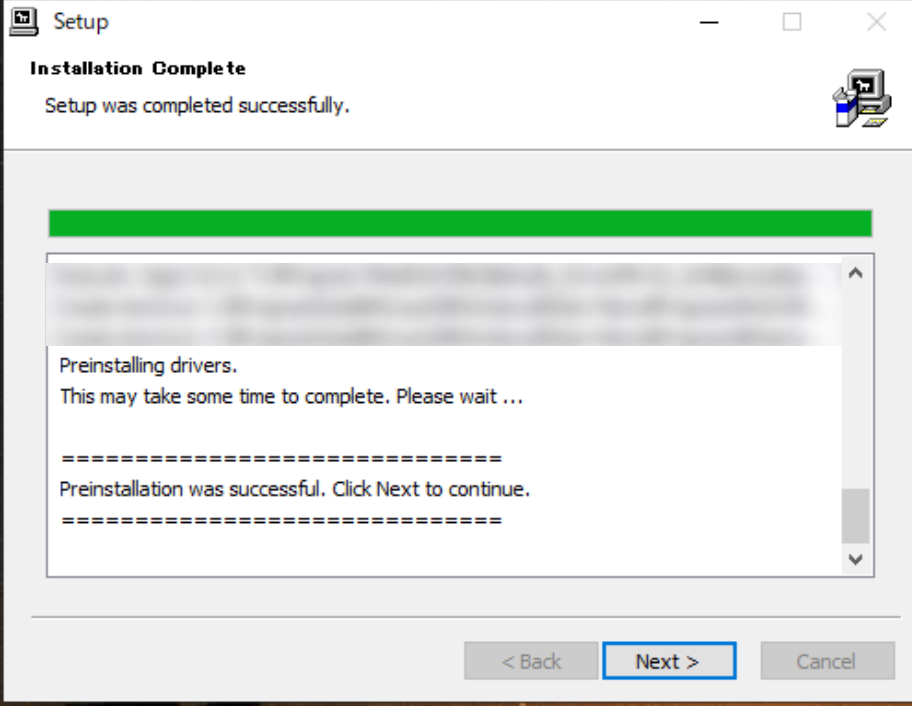

## 7:下図が表示されたら"Finish"をクリックする。

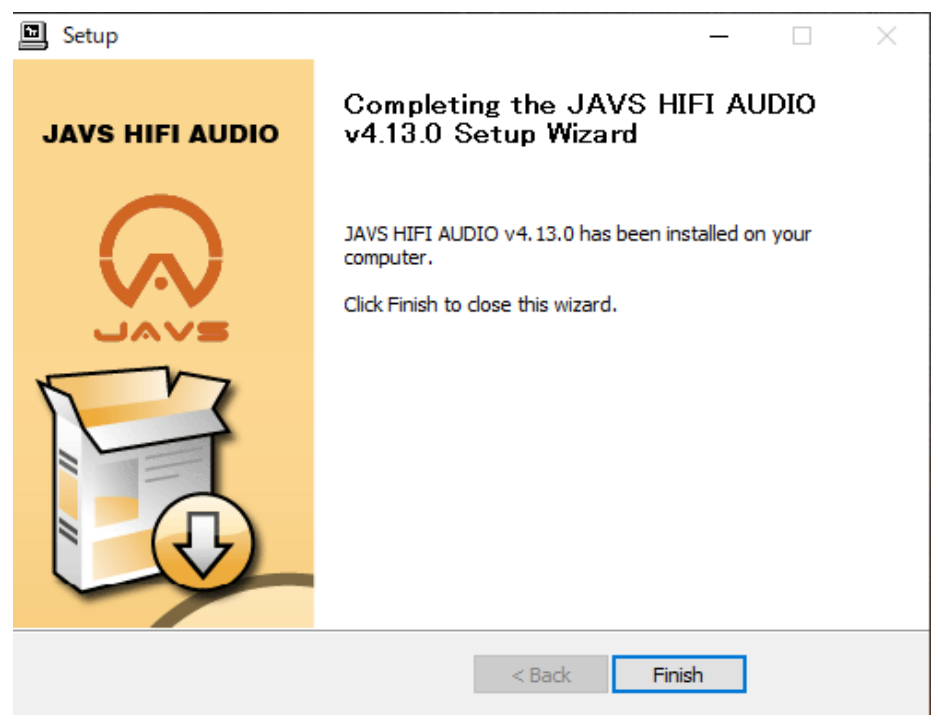

### 8:"はい(Y)"をクリックし、このセットアップウィザードを終了する。

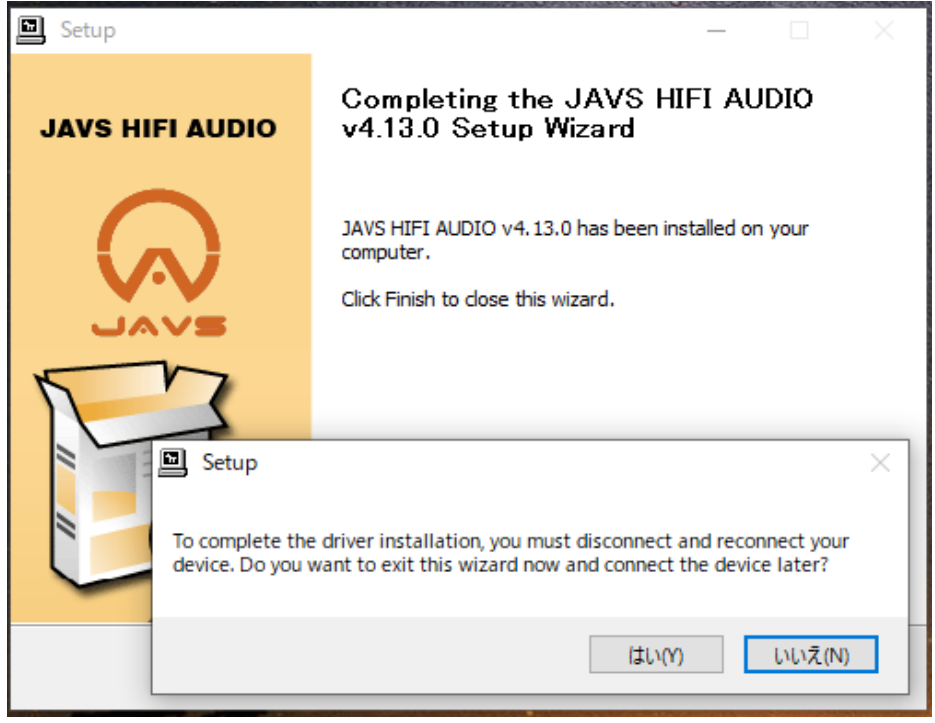